<sub>せつぞくちょうさ</sub><br>**接続調査の方法** 

## (1)学習者用 タブレット PC を立 ち上 がくしゅうしゃよう た ぶ れ っ と た あ げる

①1qaz\[:/と入力する

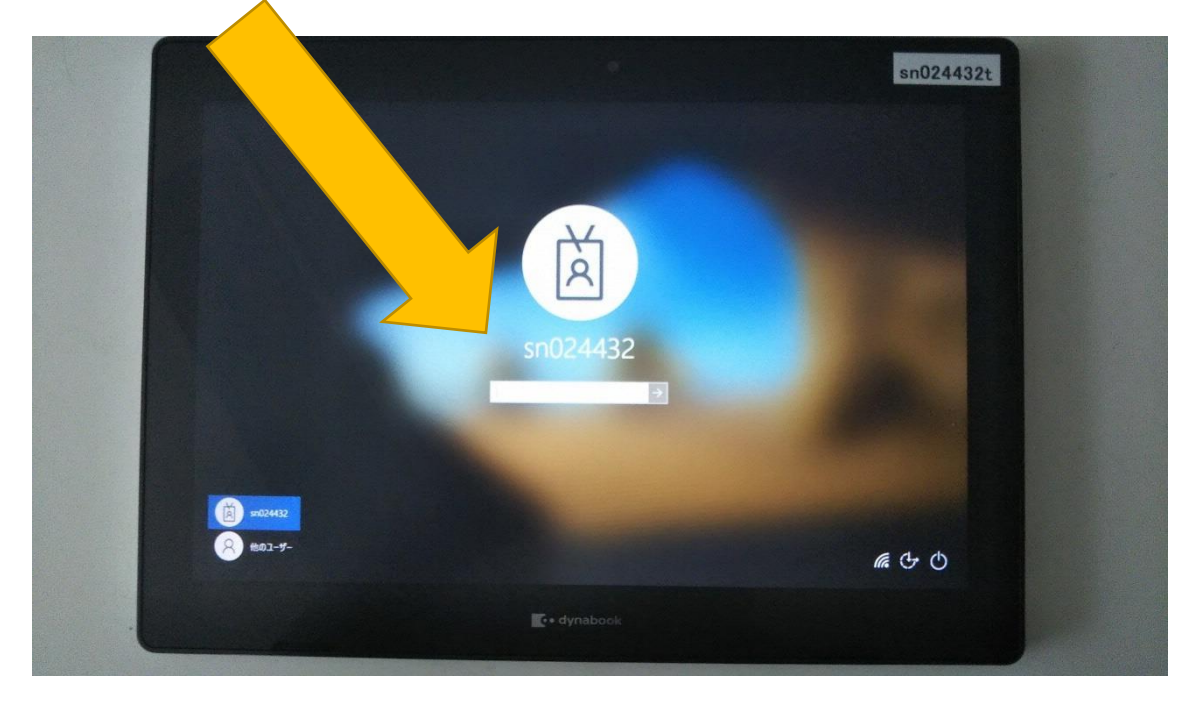

- (2)自宅 じ た く ネットワーク ねっとわ ーく (Wi-Fi)に学習者用 がくしゅうしゃよう タブレット た ぶ れ っ と PC P C を接続 せつぞく する
- ① <sup>ほ ー む がめん みぎした</sup>の 「Wi-Fiマーク」を クリック く り っ く する

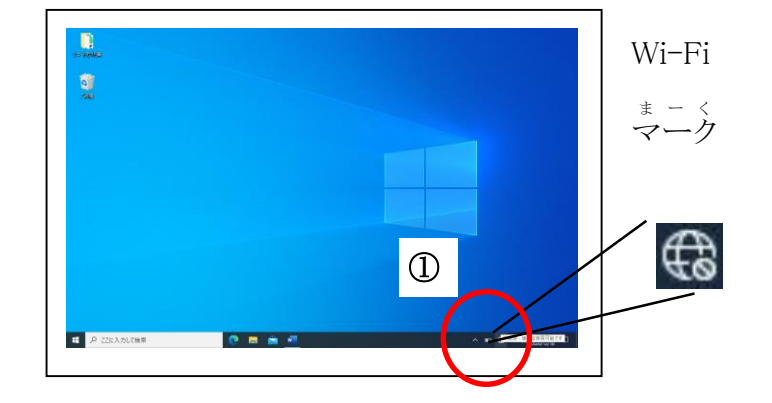

② 利用可能な Wi-Fiネットワークの \*\*\*いちらん ひょうじ<br>名前一覧が表示されます

。<br>※ネットワークの名前を SSID と言います (SSID の確認方法は次ページ参照)

③ 接続 せつぞく したい Wi-Fiネットワーク ね っ と わ ー く をクリック く り っ く し、 。<sub>づ<br>続いて、「接続」をクリックすると、</sub> <sub>ばすゎ゠ど</sub>ヒゅラリょくゕぁん<br>パスワード入力画面になります

④ ご家庭にある無線LAN機器 <u>。。」た -</u> あくせすぽいんととう<br>(ルーター、アクセスポイント等) に書かれているパスワードを入力し、 「次へ」をクリックします

。<br>※パスワード:

暗号 あ ん ご う キー き ー 、暗号化 あ ん ご う か キー き ー 、KEY等 と う の 。<br>名前で書かれています

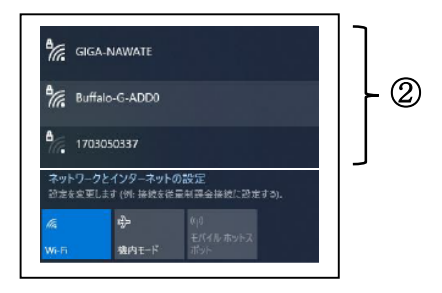

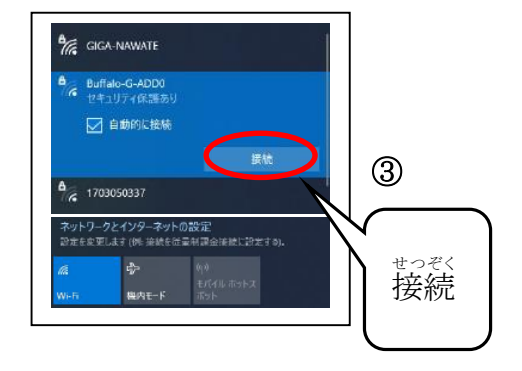

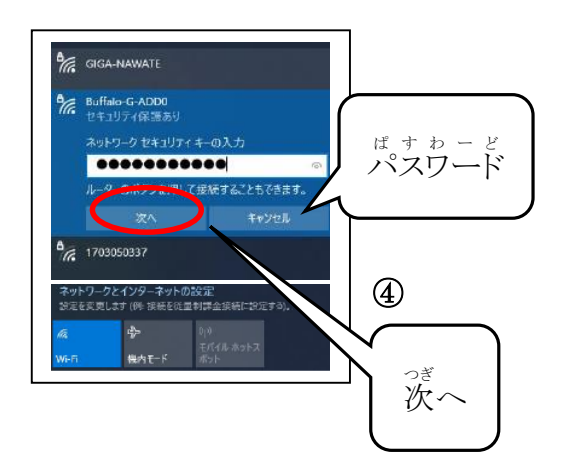

無線 LAN 機器(ルーター・アクセスポイント等)のパスワードの確認方法

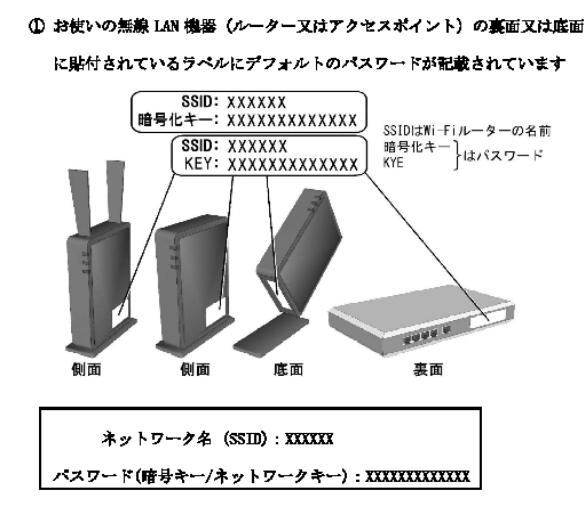

※上記以外に下記の確認方法等があります

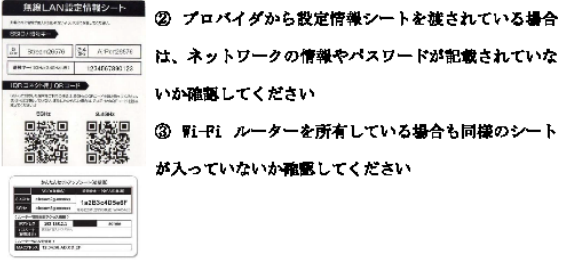

(3)自宅ネットワーク(Wi-Fi)につながった場合は、授業支援システム じたくね っとわ ーく ばあい じゅぎょうしえんし すてむ

(school Takt)にアクセス する。 あ く せ す

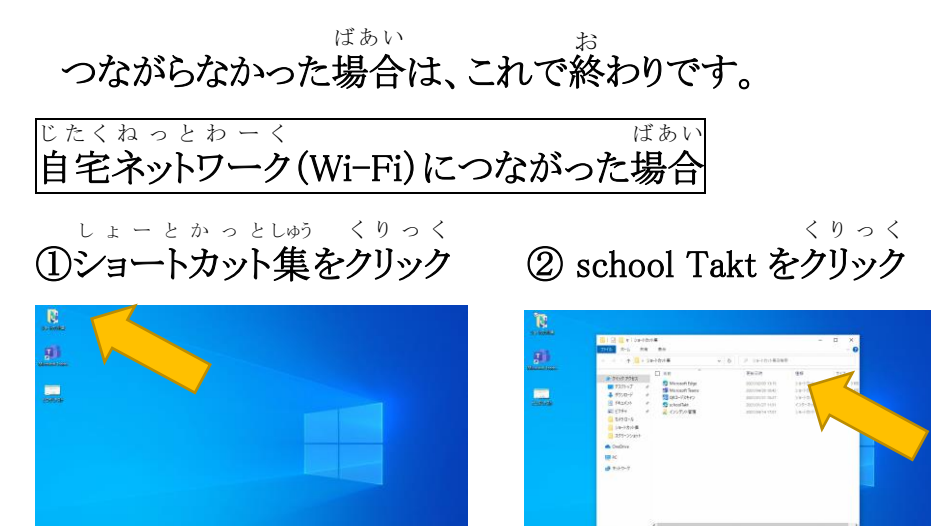

 $3/5$ 

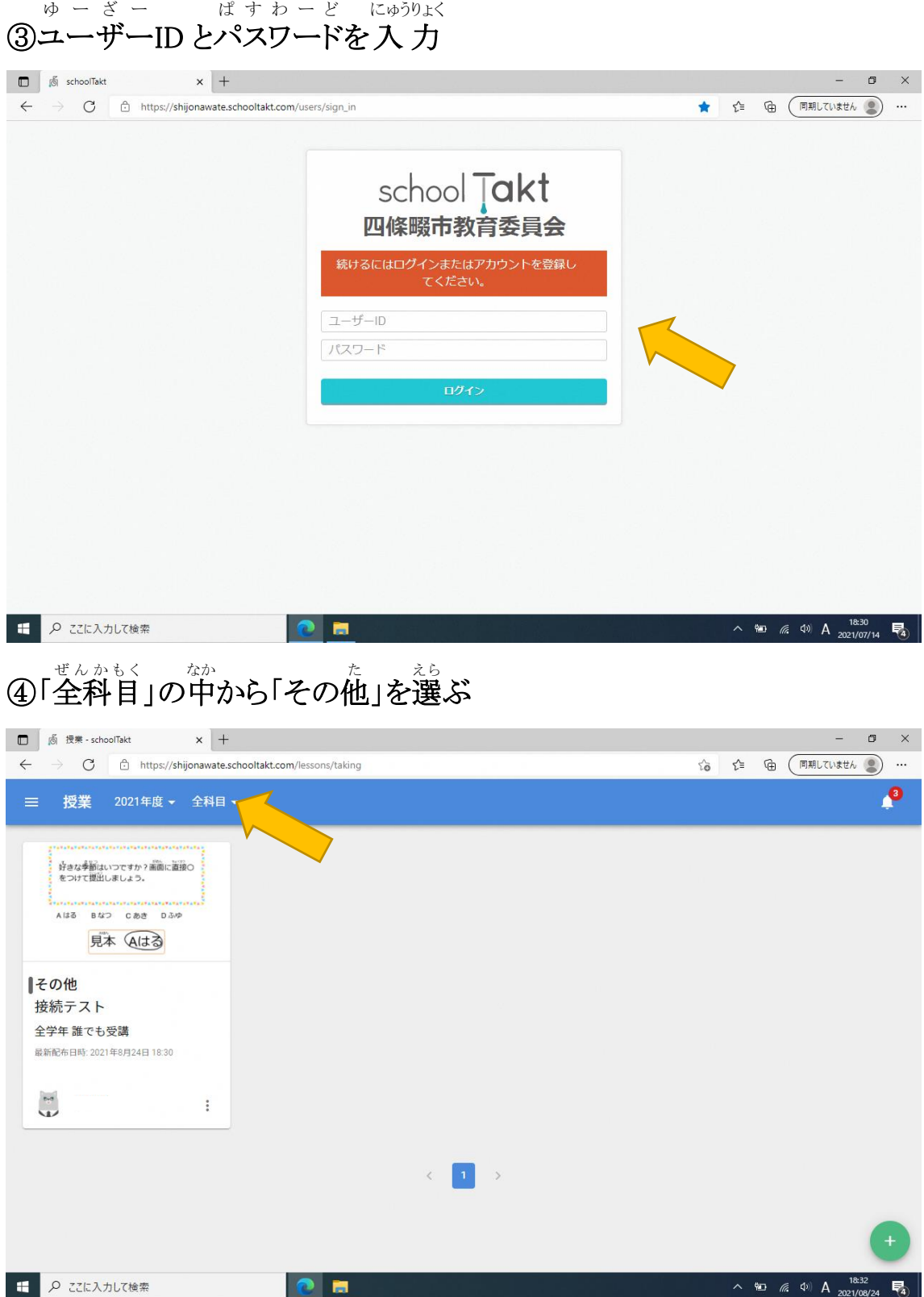

## ⑤「せつぞくテスト て す と 」をクリック く り っ く

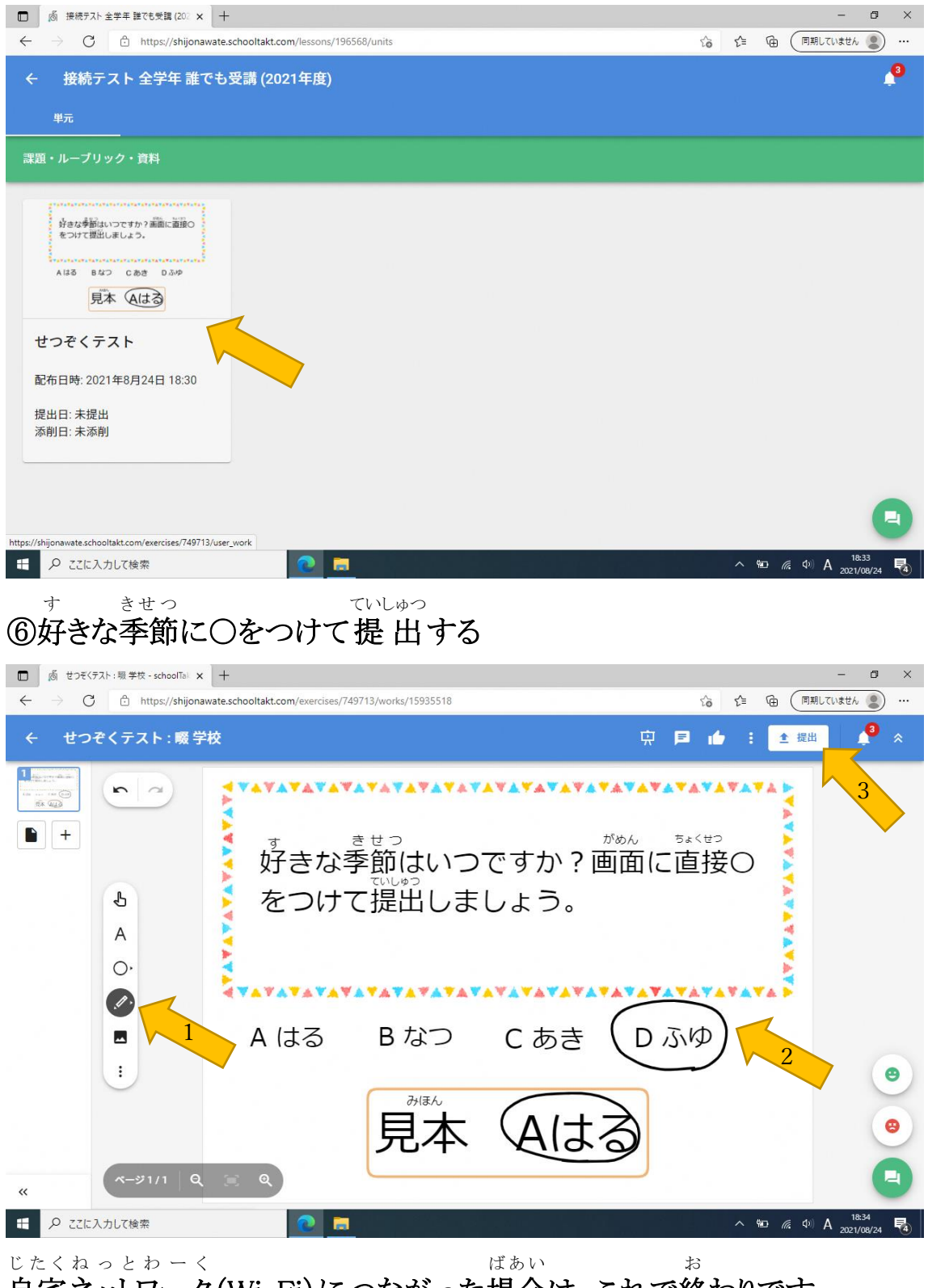

自宅ネットワーク(Wi-Fi)につながった場合は、これで終わりです。